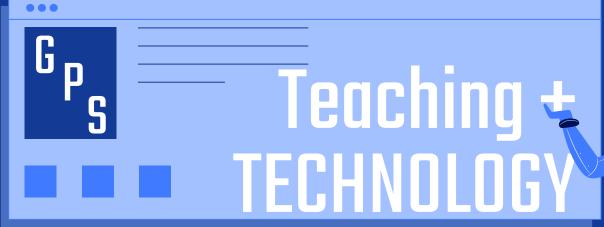

PTAC Presentation November 6, 2020

w/ Dr. Lori Elliott

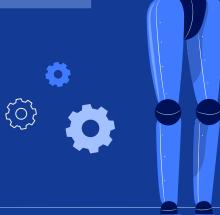

## Agenda

000

### Where to Start

K-8 Google Classroom 9-12 Schoology

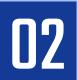

## Where to Meet

K-12 Google Meet

Going Temporarily Remote (K-5)

What to Expect

14 Technology & Support

Who / Where / Why

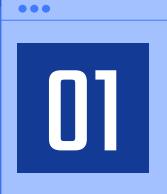

## Where to Start

K-8 Google Classroom
9-12 Schoology

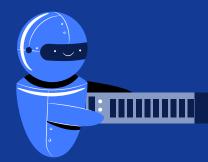

## **WHERE TO START**

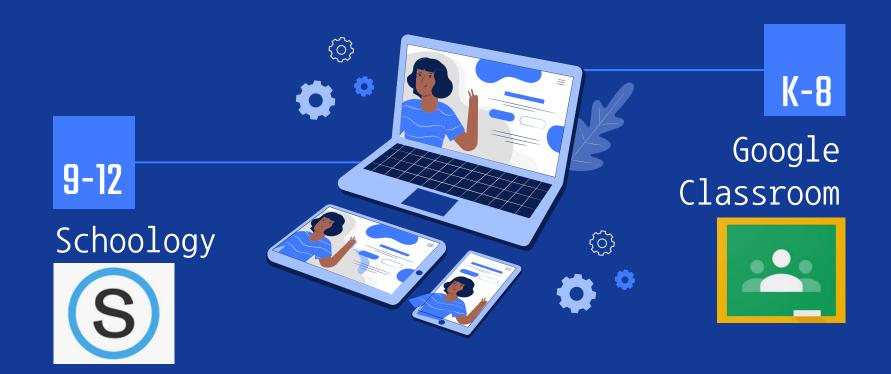

## Parent Information Session: Google Classroom

(from October 1)

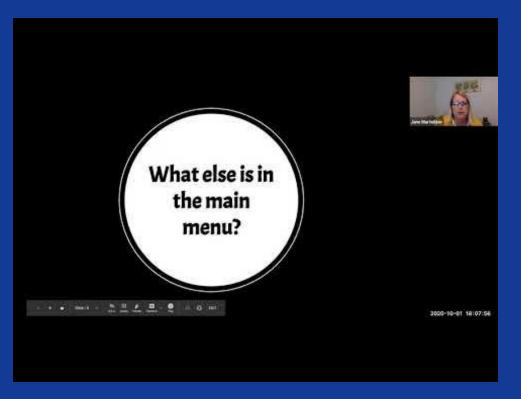

https://www.greenwichschools.org/teachinglearning/remote-learning

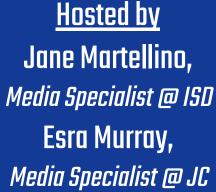

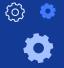

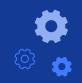

## Is your student in 1 or more Google Classrooms?

#### What's included?

- Missing work— Work not turned in
- Upcoming work— Work that's due soon
- Class activity— Announcements, assignments, and questions recently posted by teachers

## Make sure you're signed up for **Google Guardian Summaries!**

Contact your child's teacher/s to get started.

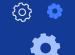

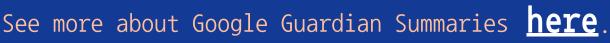

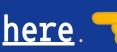

### Extensive Professional Development & Ongoing Support for GPS Educators

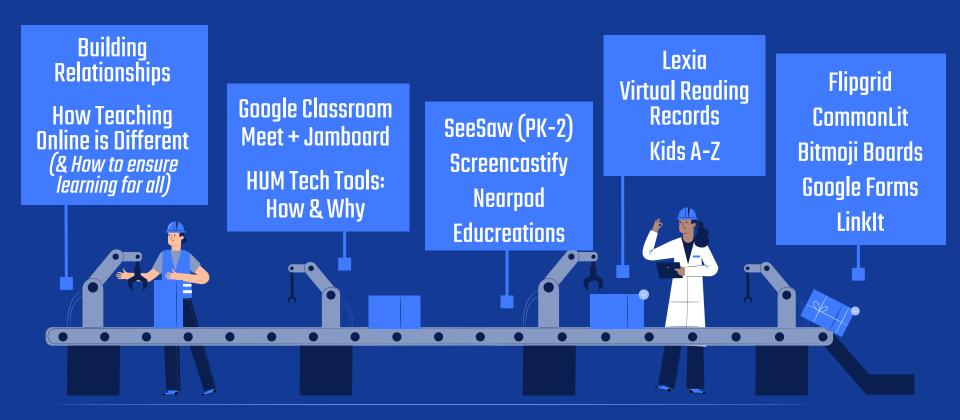

...and more!

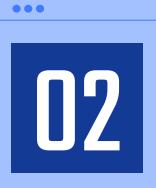

## Where to Meet

K-12 Google Meet

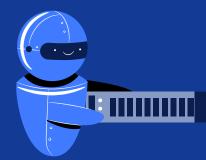

#### Google Meet

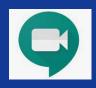

# WHERE TO MEET: Students

Your <u>student</u> can access their teachers' Google Meets one of two ways:

Directly through the teacher 's Google Classroom → at the top of the main GClass page (typically K-8)

(Gr. K) Fundations Initial Workship Grade K 2020-2021
Class code oiyakhs []
Meet link https://meet.google.com/lookup/dgx7tmdicn

2. Through <a href="meet.google.com">meet.google.com</a> (or the iPad app) <a href="meet.google.com">the Class</a> "nickname"

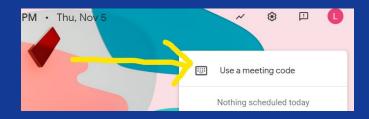

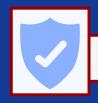

Students MUST access GMeet using their GPS account.

#### Google Meet

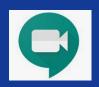

# WHERE TO MEET: Parents/Families

Parents/Family Members will be directed to Google Meets one way:

Through a direct <u>Google Meet link</u> and <u>Phone Number + Pin</u> provided by your child's teacher/s

**No** GPS email account needed!

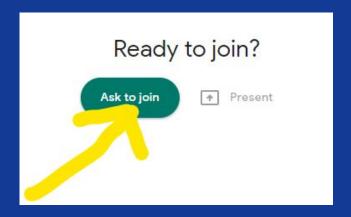

#### The host (teacher) can:

- ★ Blur or change background
- ★ Force students/participants to "request to join" (think: Waiting Room + Parent or individual student conferences)
- ★ Allow/disallow students/participants to share their screen and/or send chat messages
- ★ Create BREAKOUT ROOMS for small group discussion/collaborative work
- ★ Host a poll & share results (anonymously)
- ★ Post questions for students to discuss/answer
- ★ Allow students to ask questions (& moderate responses, view popularity of questions)
- ★ Use a virtual whiteboard

# Google Meet \*October Updates\*

#### The student/participant can:

- ★ Blur or change background
- ★ Share their screen and/or send chat messages (if allowed)
- ★ Participate in BREAKOUT ROOM small group discussion/ collaborative work
- ★ Contribute to a poll & view results (anonymously)
- ★ Post questions for the teacher
- ★ Use a virtual whiteboard

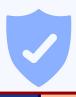

## A Few Notes about Google Meet & Safety

- ★ Only meeting creators (hosts, teachers) can allow admittance into a GMeet + mute or remove participants.
- ★ Only a meeting host can record a Meet.
- ★ Meeting participants cannot re-join meetings after the host closes the GMeet.
- ★ If internet speed is slow, teachers have been asked to turn off their camera to improve streaming.
  - Students are asked to keep their camera on at all times so teachers can see their facial/body expressions while teaching/hosting class.
- ★ If audio quality is poor, participants can use a phone for audio. The meeting PIN is required.
- \* After the teacher ends a GMeet, he/she receives a dated file that gives the following information (1) participant names, (2) duration of the meeting, and (3) time each participant joined & left the meeting.

# Google Meet \*Possible On-Screen Messages\*

## Your meeting code has expired Return to home screen Submit feedback

Student/participant tried to enter a GMeet, but the teacher hasn't started the GMeet yet.

To enter: Wait for the teacher to begin the GMeet on his/her screen.

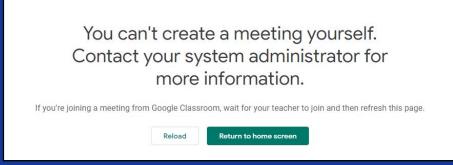

Student has tried to create a GMeet.

To enter: You cannot. Students cannot start GMeets using their GPS account.

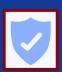

#### Asking to join...

You'll join the call when someone lets you

,

Student/participant has followed the GMeet link and "asked to join" the GMeet.

To enter: Wait for the teacher to "admit" you.

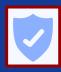

## Google Meet \*Possible On-Screen Messages\*

#### But what if...

You click on "Ask to Join" and you receive this message:

#### You can't join this call

Someone in the call denied your request to join

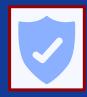

You request to enter was denied by the host. The host (teacher) is still meeting with another parent and/or student.

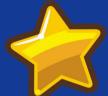

To enter: Wait a few minutes, then reload your web browser or re-enter the link provided by the teacher in your web address bar, and click on "Ask to Join" again.

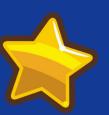

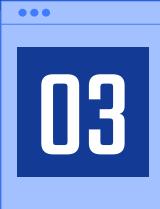

# Going Temporarily Remote (K-5)

What to Expect

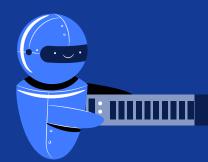

## Temporarily Remote: What to Expect

(K-5)

In preparation, educators—

- Have immediately started to plan with all teachers and specialists who interact with & serve each of the students (Homeroom, ALP, Art/Music, FLES, PE, ESOL Specialist, Literacy Specialist, Math Interventionist, Special Education, and/or Media Specialist)
- Will email parents/families regarding "Getting Started on Day 1" including information about:
  - lacktriangle Date, time, and Google Meet link for Day 1
  - ☐ The daily schedule and other (possible) Google Meet links
  - ☐ Teachers live teaching each day
  - ☐ Students using Google Classroom each day
  - ☐ Families preparing a quiet place for students at home
  - Technical Support (email <u>support@greenwich.k12.ct.us</u>)

#### In preparation, administrators—

- ☐ Will establish a process for families to collect supplies
- Will communicate the process for collecting supplies
- Will help families secure hotspots (for those with significant at-home internet issues)

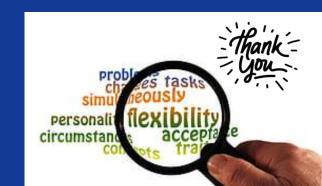

## Temporarily Remote: What to Expect

(K-5)

#### Class

- ★★ Google Classroom is your (virtual) classroom ★★
  - → Students (& families) will begin each day by logging into their homeroom Google Classroom for a morning meeting.
  - → Students must access the Google Classroom and Google Meets using their school-issued iPad (@K-5) and their GPS email address.

#### **SCHEDULE**

- $\bigstar$  The students' daily **SCHEDULE** does <u>not</u> change.  $\bigstar$ 
  - → (after Day 1) Each day, the homeroom teacher will post the daily schedule as an announcement in the Google Classroom stream.
  - → Students will begin and end each day with a live teacher or specialist.

#### **FULLY LIVE**

- $\uparrow \uparrow$ Teaching will be *live* each day through Google Meet by your student's teachers & specialists.  $\uparrow \uparrow \uparrow$ 
  - → Students will still have small group and individual work that can/will be asynchronous.

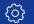

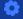

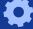

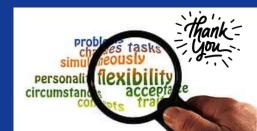

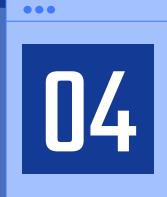

## Technology & Support

Who / Where / Why

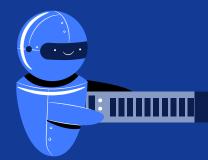

## Technology & Support

Device won't start? App not working? GPS email/login information not working? Email support@greenwich.k12.ct.us

Need Your Student's Login Information? Visit <a href="https://sites.google.com/greenwich.k12.ct.us/remotelearning/parents?authuser=0">https://sites.google.com/greenwich.k12.ct.us/remotelearning/parents?authuser=0</a> Scroll down to GPS Digital Tools Login Credentials Also included: ★ Living & Learning **Environment Support** ★ Social Emotional Support

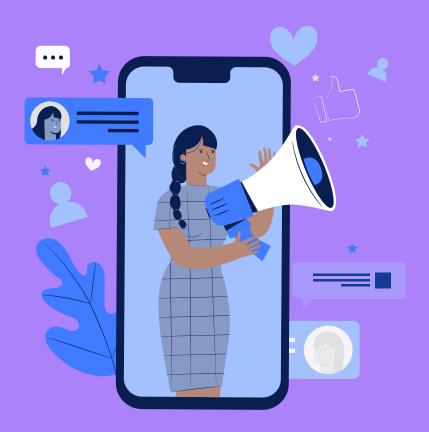

# Last but not Least: Netiquette

#### Netiquette 101

#### Rule 1:

There's a person on the other side of the screen.

What you write is read by *real* people.

Before you say anything online, ask yourself,
"Would I be okay with this if someone else had written it to me?"

Remember: When writing online, your peers can't see your expression or hear your tone of voice. Don't share or write anything that could possibly sound angry or sarcastic (even as a joke).

#### Rule 2: Be respectful...always.

Respect others' privacy and your own.

Assume everything shared or posted is PRIVATE.

Don't share or forward private messages to others.

Don't "screen grab" or record others' while online including videos, posts,

or pictures without permission.

#### Rule 3: Make yourself look good online.

Always check for spelling and grammar errors.

State what you have to say clearly.

If you reply to a question from a classmate, make sure your answer is accurate. (Double-check your sources!)

#### Rule 4: Make others look good online.

Practice kindness and forgiveness.

Don't forget to compliment others when they do good work!

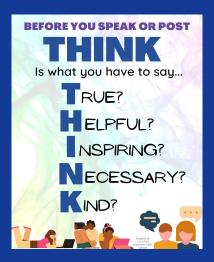

Adapted from

The Core Rules of Netiquette Shea, V. (1994)

15 Essential Netiquette Guidelines to Share with Your Students (2014)
Behaveyourself.com: Online Manners Matter Wier, L. (2008)

## Questions?

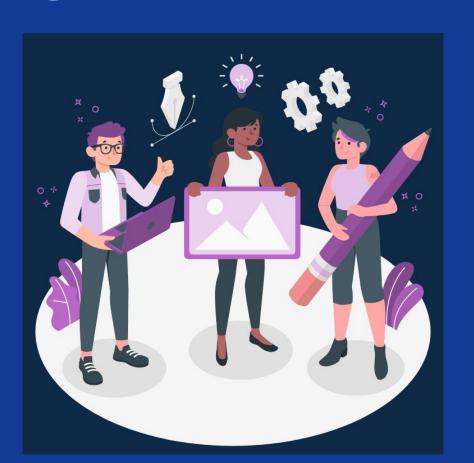

# Thank You!

CREDITS: This presentation template was created by Slidesgo, including icons by Flaticon, infographics & images by Freepik and illustrations by Stories

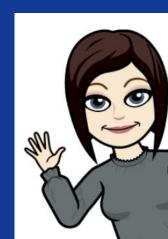